# Wegweiser Berufsumstieg

## für das Reha-Management

Diese Bedienungsanleitung soll anschaulich allen Versicherten als auch deren Ansprechpartner im Reha-Management eine Hilfe und Unterstützung zur Nutzung dieses Wegweisers geben.

Dieser Wegweiser wurde durch das IAG (Institut für Arbeit und Gesundheit der DGUV) zum Einsatz in der Prävention auch mit Hilfe des Reha-Managements der Gesetzlichen Unfallversicherung entwickelt. Daraus ergibt sich auch ein Einsatzbereich im Reha-Management.

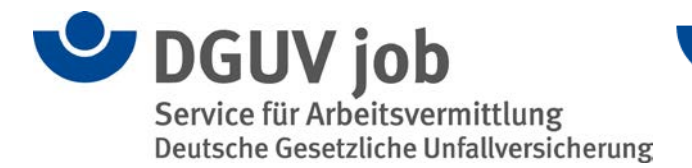

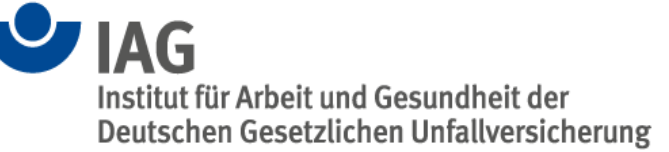

## Bedienungsanleitung Wegweiser Berufsumstieg für das Reha-Management

1. Geben Sie auf ihrem Browse[r www.wegweiser-berufsumstieg.de](http://www.wegweiser-berufsumstieg.de/) ein oder Suchen Sie den Wegweiser Berufsumstieg in den bekannten Suchmaschinen.

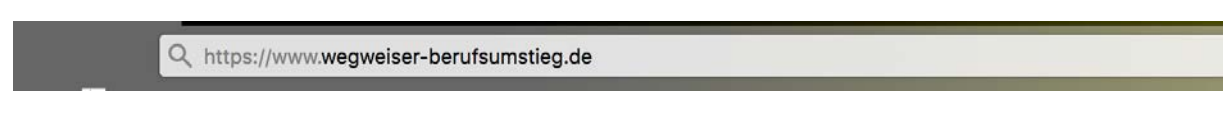

2. Wählen Sie "Ein neuer Beruf" und danach "Direkt zur Berufssuche" aus.

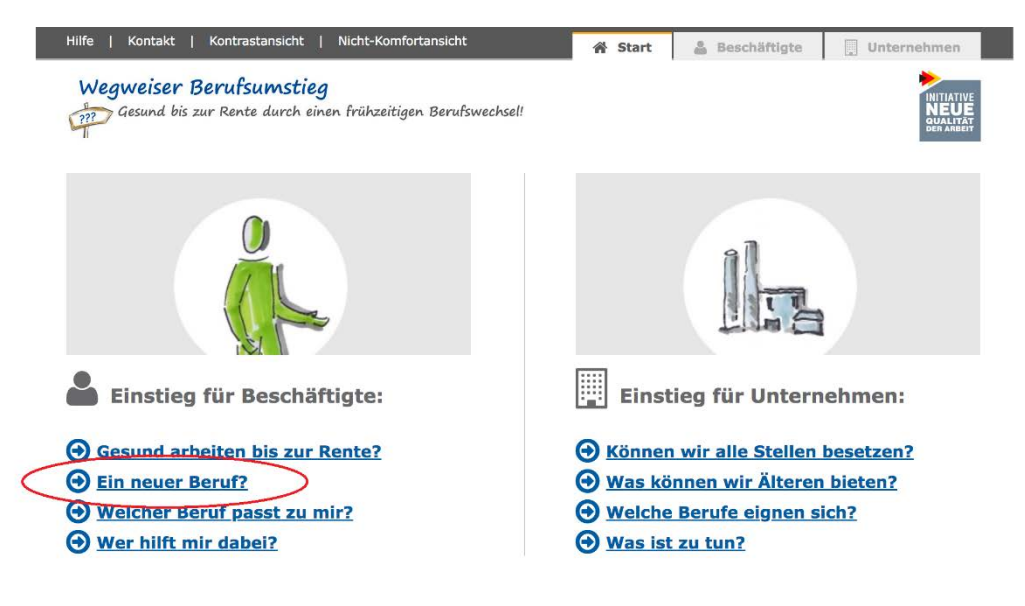

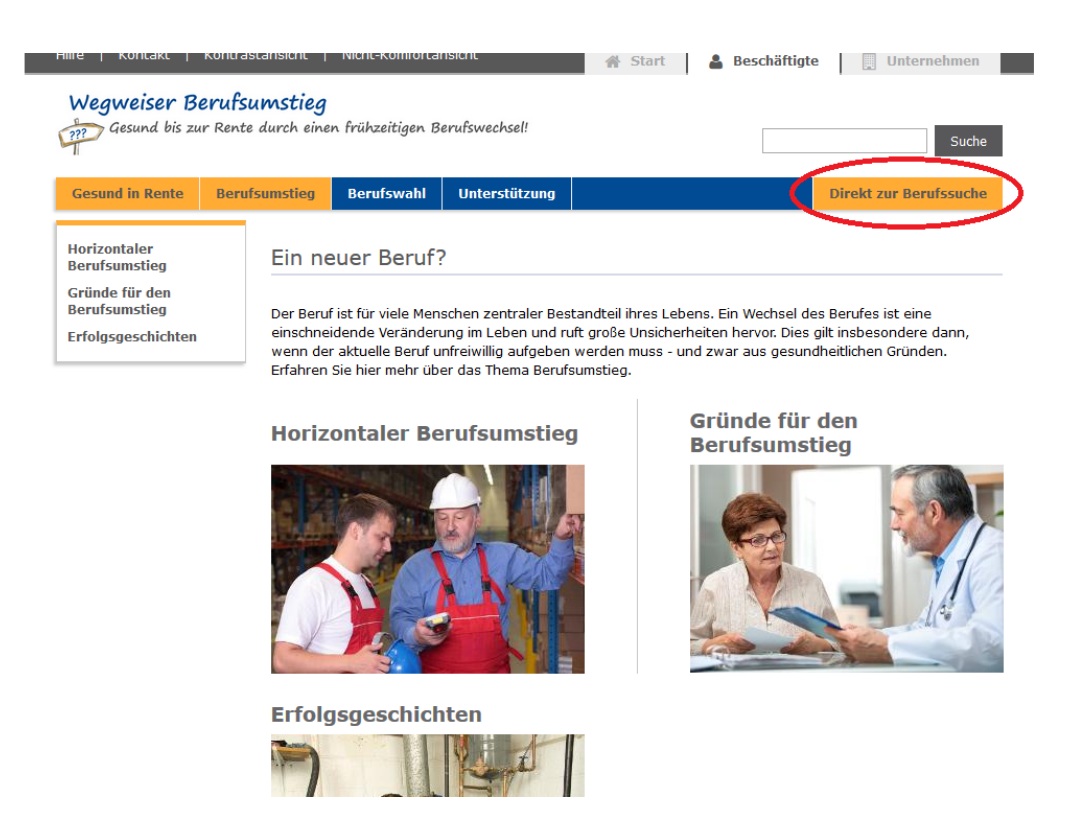

3. Geben Sie nun ihre Daten ein. Die Auswahlmöglichkeiten helfen ihnen. Bitte beachten Sie die mit \* gekennzeichneten Pflichtfelder, diese müssen ausgefüllt werden.

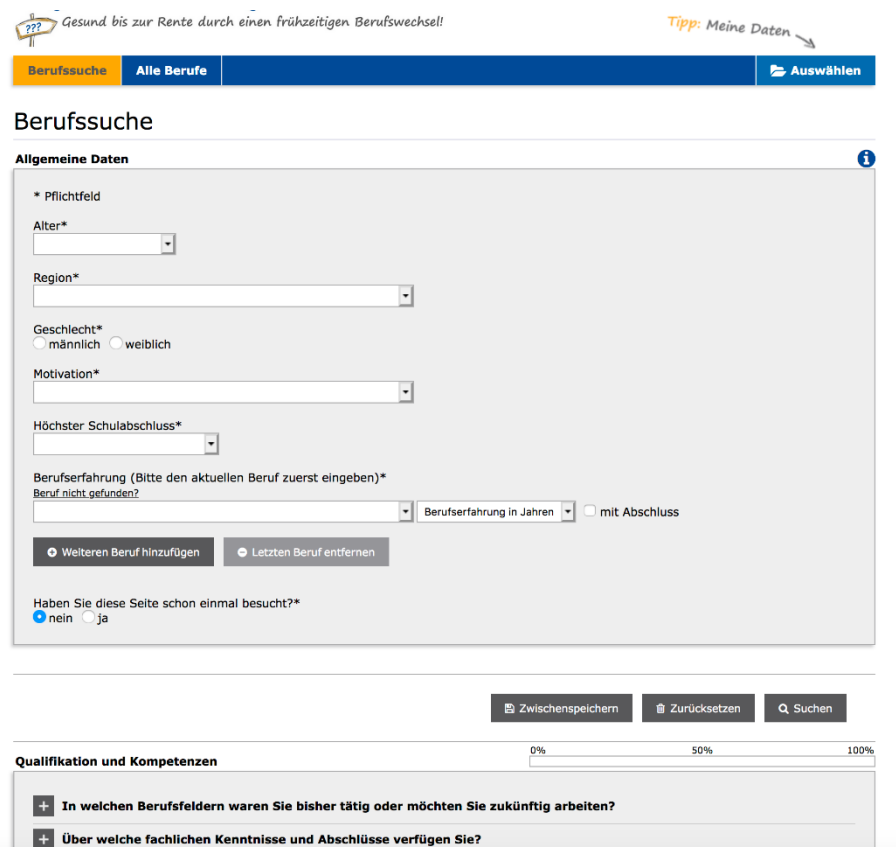

4. Bitte bearbeiten Sie nun die 386 Fragen. Das hört sich zunächst viel an, dauert aber in der Regel gar nicht so lange. Planen Sie bitte zwischen 45-75 Minuten für eine vollständige Angabe der Fragen ein. Dafür, dass es um ihre persönliche berufliche Zukunft gehen kann, eine gut investierte Zeit. Sie können auch jederzeit einen Zwischenstand speichern und später weiterarbeiten.

Das Instrument funktioniert zwar schon, wenn Sie nur wenige Fragen beantworten, aber je mehr Fragen Sie beantworten bzw. zu denen Sie Angaben machen können, desto genauer und besser ist dann ihr persönliches Ergebnis. Sie können sich alle Fragen zur besseren Übersicht von Anfang an anzeigen/aufklappen lassen.

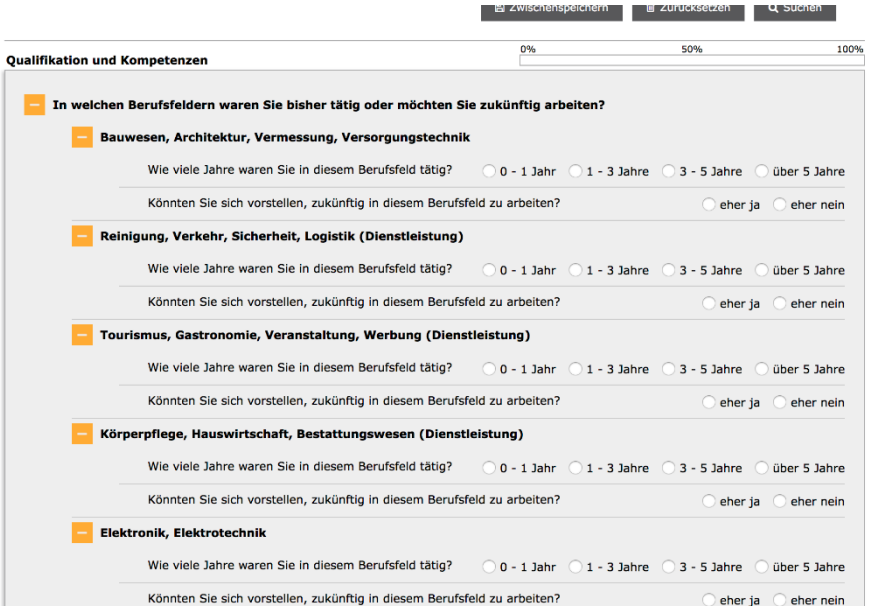

5. Wenn Sie zu allen Fragen Angaben gemacht haben, aktivieren Sie mit "Suchen" ihre persönliche Suche nach dem für Sie am besten passenden Beruf.

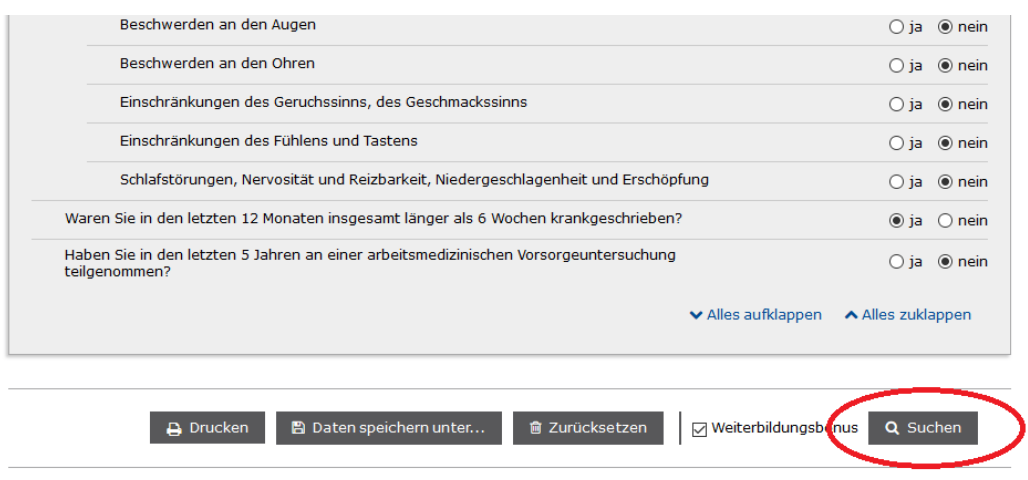

6. Als Ergebnis werden ihnen nun bis zu 50 Berufe angezeigt. Sie können sich die Berufe nach für Sie optimaler Qualifikation, nach Präferenz oder nach ihrer Gesundheit anzeigen lassen.

Grün bedeutet eine optimale Eignung. Bei Gelb stehen ggf. gewisse Einschränkungen im Raum, die man dann konkreter abklären lassen sollte. Bei Rot sind diese Einschränkungen stark ausgeprägt und der Beruf könnte ggf. nicht in Frage kommen.

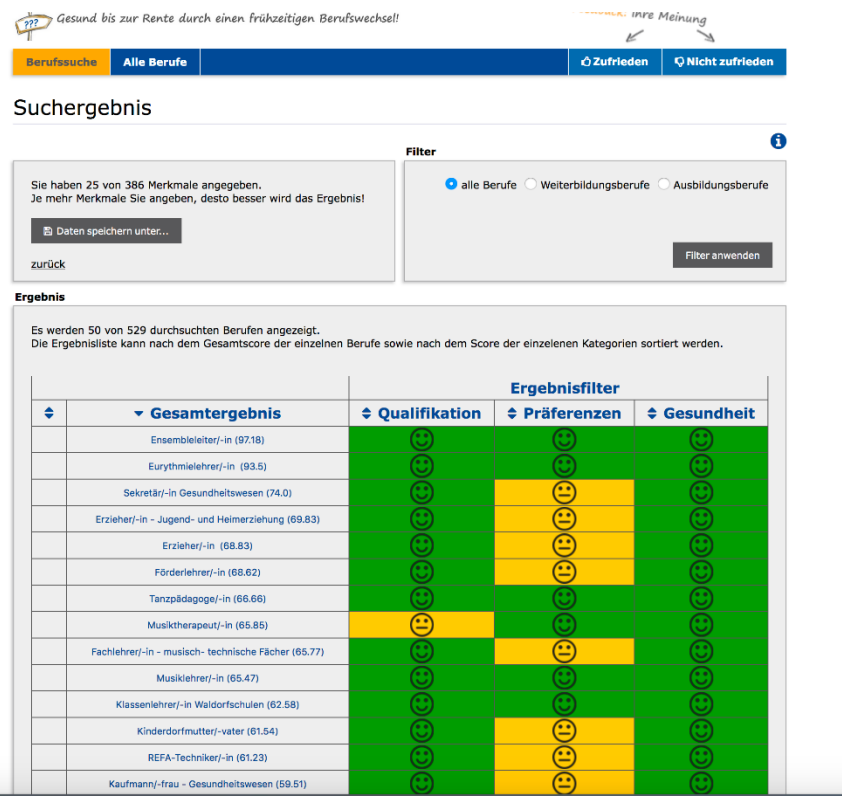

7. Wenn Sie weitere Information zum Ergebnis haben wollen, u.a. warum passt dieser Beruf eher nicht, dann klicken Sie einfach auf das farbliche Symbol zu dem jeweiligen Beruf.

Weitere Details dazu finden Sie in den beiliegenden Hinweisen (Hinweis zur detaillierten Darstellung der Ergebnisse).

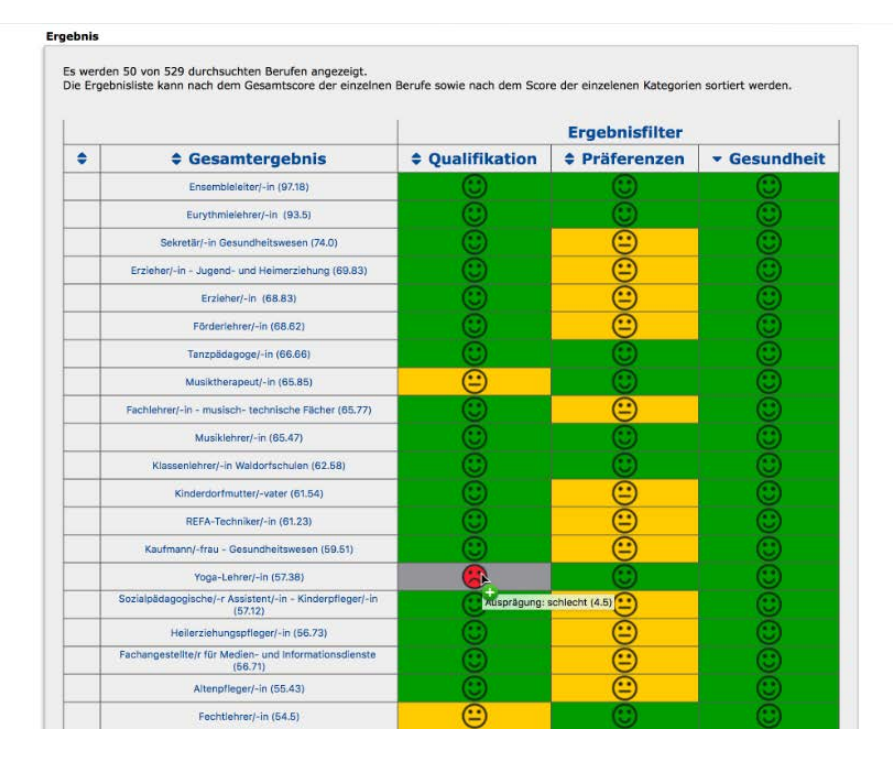

### 8. Sie können sich ihr Ergebnis auch ausdrucken.

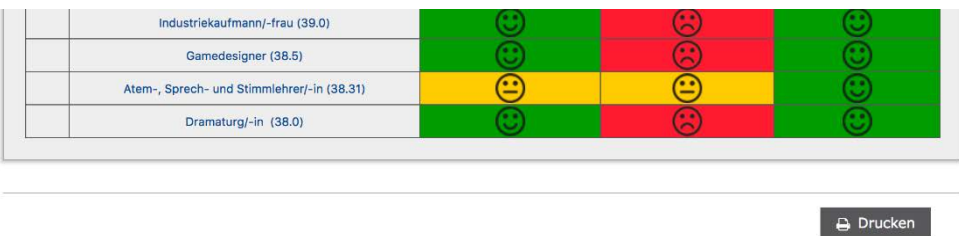

9. Damit Sie auch später auf ihr Ergebnis zurückgreifen können, können Sie ihre Eingaben und die Ergebnisse auch unter "Datei speichern unter..." speichern. Hierbei handelt es sich um eine Datei im Format "pp File" (Personenprofil). Damit können Sie auch später anderen Personen, z. B. in der Reha-Beratung oder im Reha-Management, ihr Ergebnis per E-Mail zukommen lassen.

Hinweis: Diese Datei kann nicht mit anderen Programmen geöffnet werden!

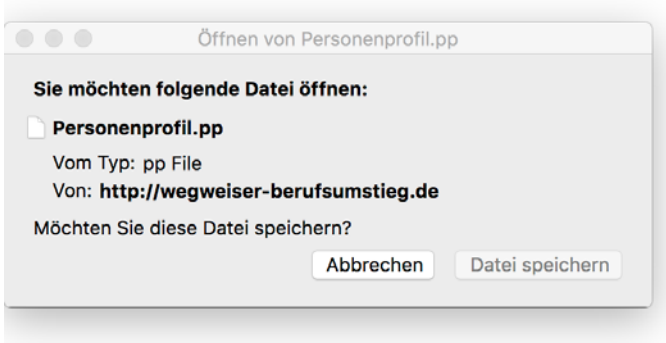

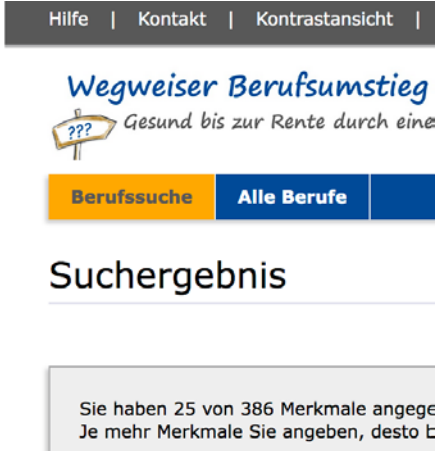

图 Daten speichern unter...

zurück

10. Wenn Sie weitere Informationen zu dem jeweiligen Beruf wünschen, klicken Sie den Beruf an. Danach klicken Sie auf "Berufsinformationen der Bundesagentur für Arbeit" und Sie erhalten die gewünschten Informationen zu diesem Beruf.

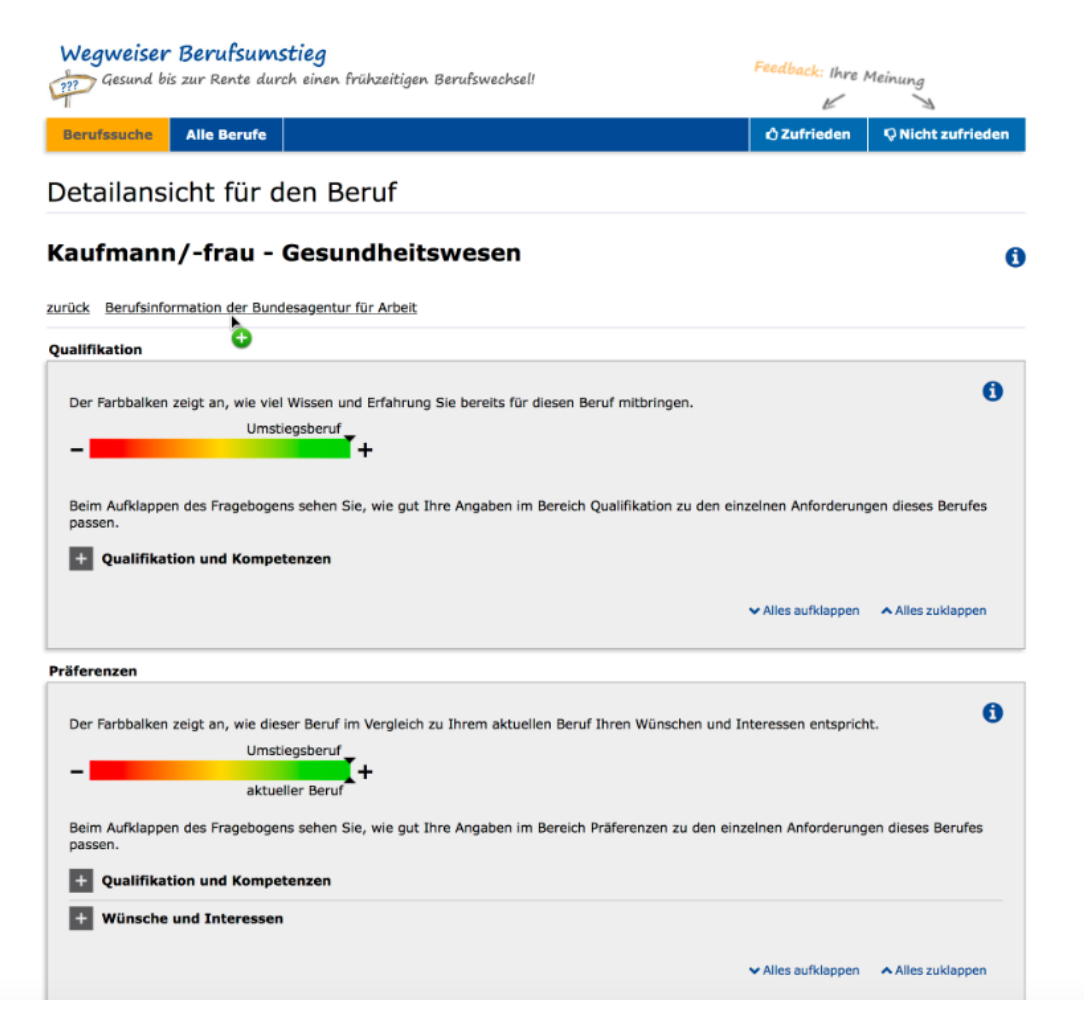

### **Weiterführende Informationen**

#### **Hinweis zum Wohnort/Region:**

Trotz der Pflichteingabe zur Region wird das Ergebnis nicht mit den regionalen Besonderheiten des Arbeitsmarktes verknüpft. Daher kann der Beruf eines Bergführers auch in Hamburg als Ergebnis angezeigt werden.

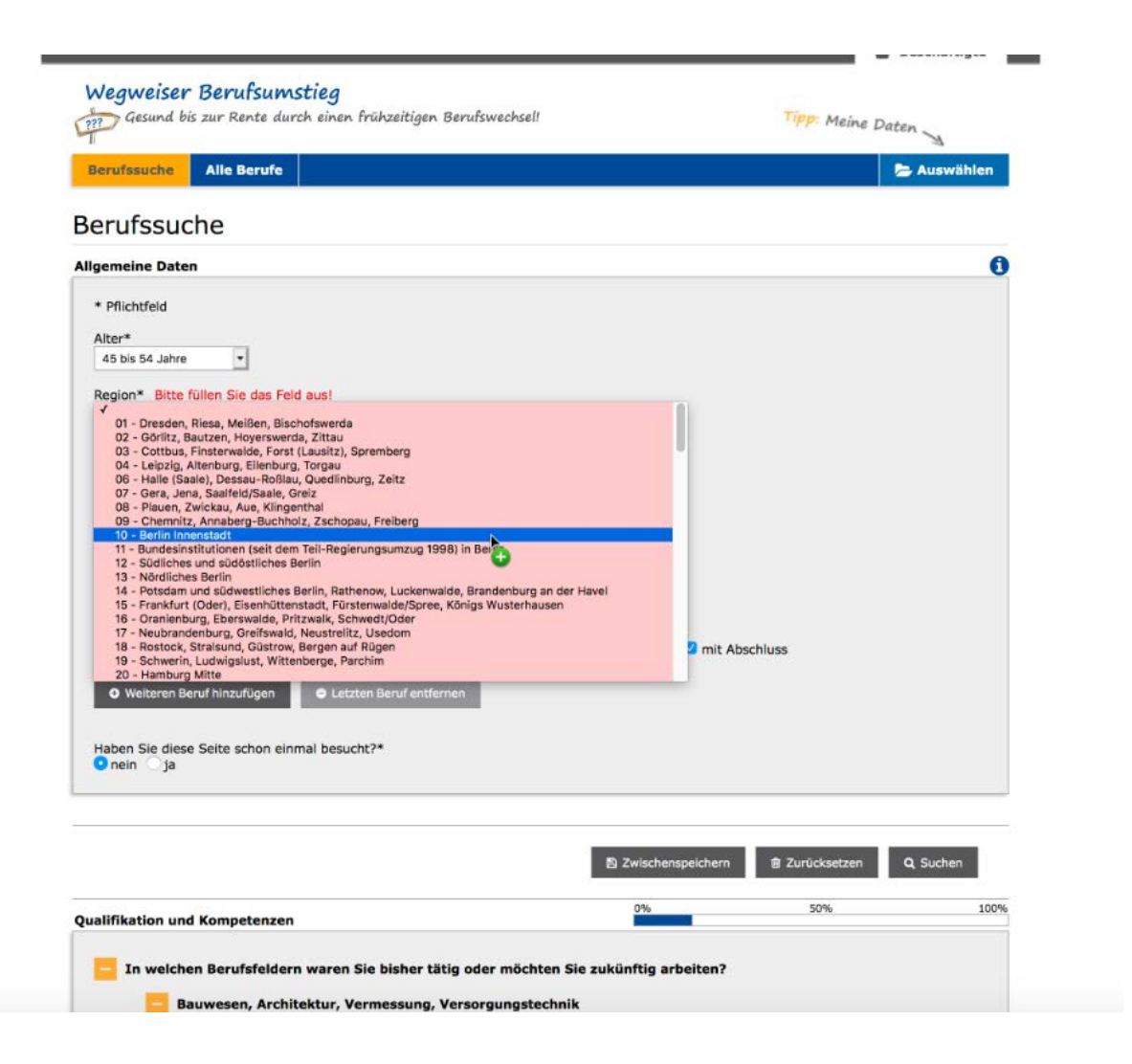

#### **Hinweis zur detaillierten Darstellung der Ergebnisse**

Wenn Sie detaillierte Informationen über das Ergebnis in einem Beruf sehen möchten, klicken Sie nachdem Sie den Beruf aus ihrer Ergebnisliste ausgewählt haben, auf den jeweiligen Bereich Qualifikation, Präferenz oder Gesundheit.

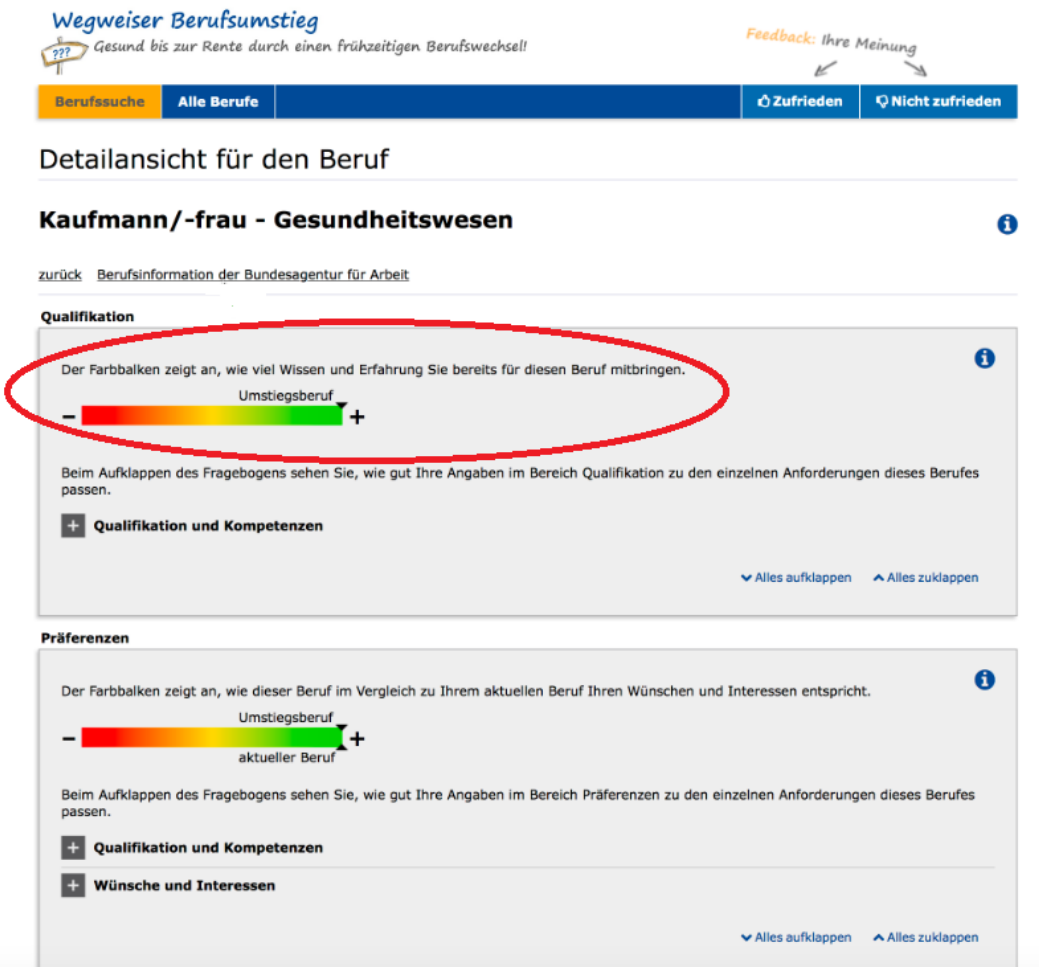

Dann können Sie genauer erkennen, warum ihr Ergebnis so ausgefallen ist

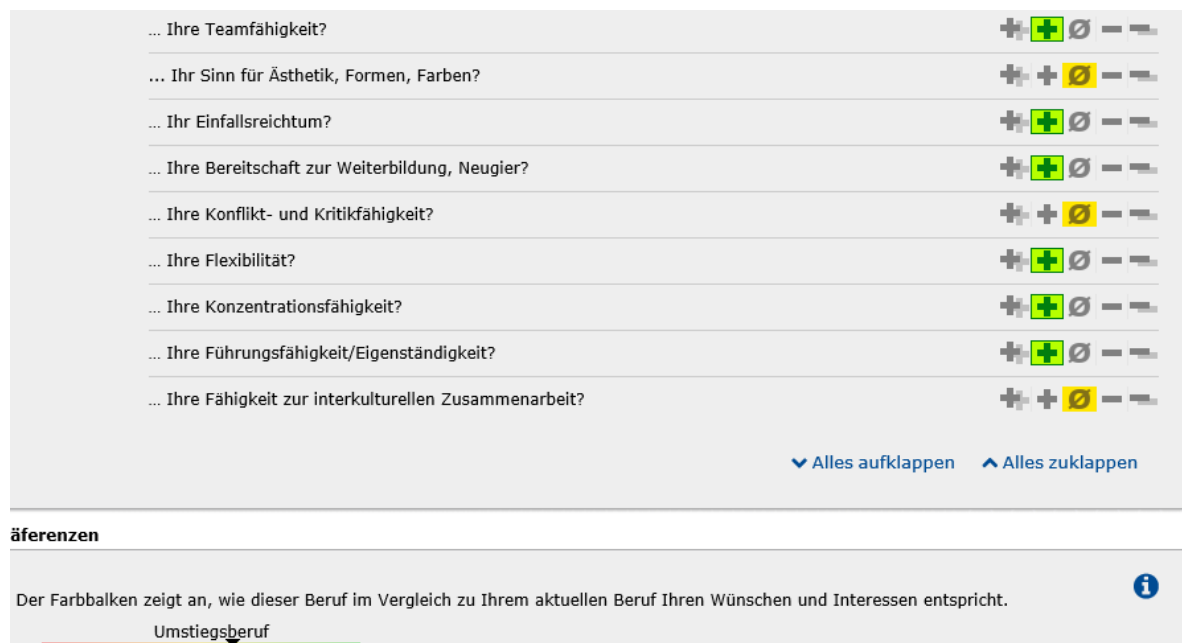

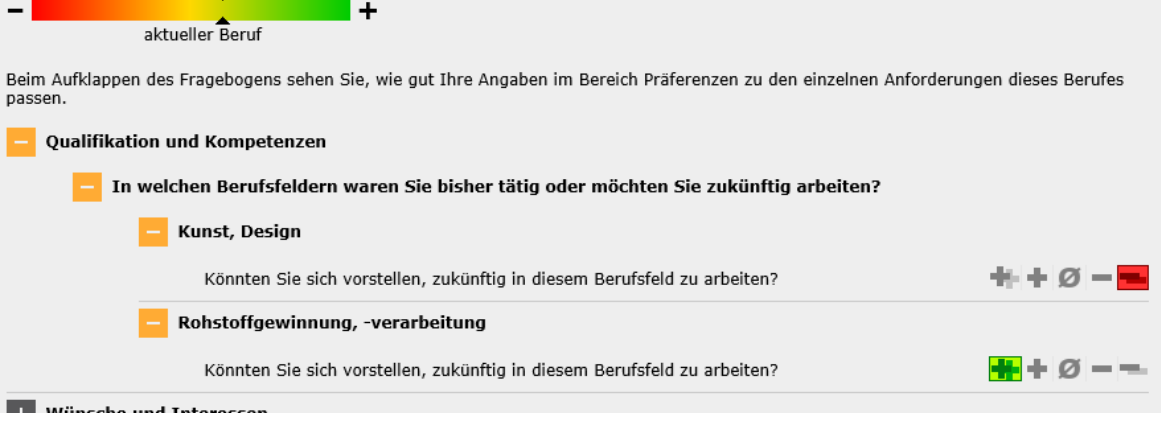

#### **Hinweis zum Hochladen der Personenprofile**

Wenn Sie ihr eigenes oder andere Personenprofile (z.B. für das Reha-Management das Profil einer Versicherten/eines Versicherten) hochladen wollen, dann aktivieren Sie die Auswahl rechts oben.

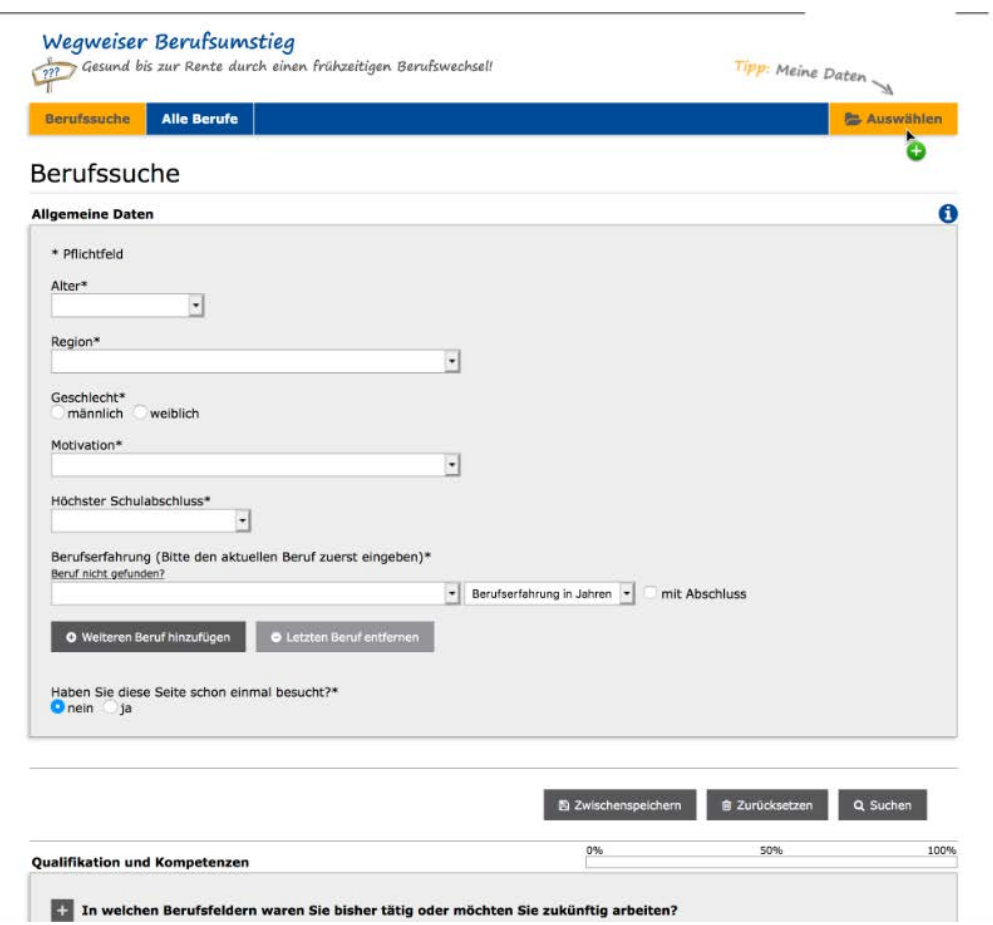

Danach öffnet sich die Auswahl und Sie wählen die Datei (Personenprofil.pp) aus. Dieses Profil muss entweder von ihnen gespeichert worden oder (z.B. im Reha-Management) ihnen vorher per E-Mail oder anderweitig als Datei zur Verfügung gestellt worden sein.

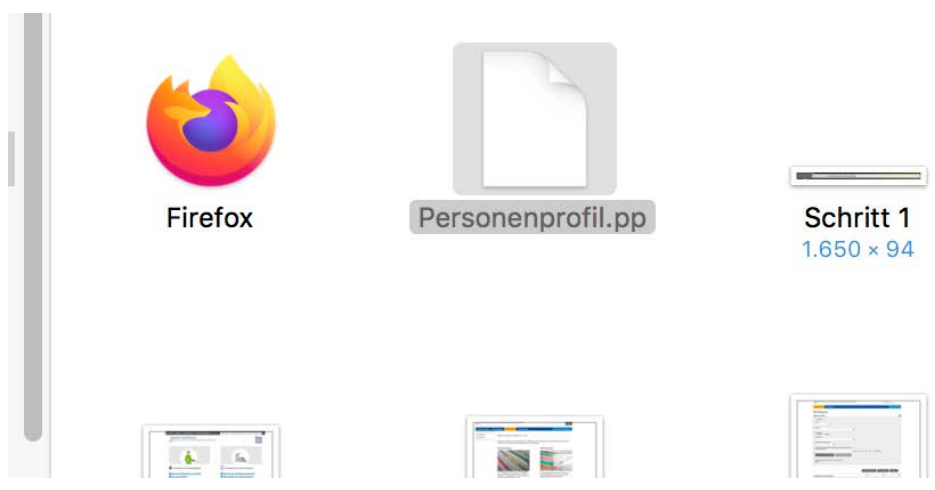

Deutsche Gesetzliche Unfallversicherung e.V.

DGUV job

Fregestraße 44

12161 Berlin

www.dguv.de/job